## **Создание и отображение дополнительных справочников в акте взвешивания**

**Для создания дополнительного поля типа «Перечисление»** следует в меню «Дополнительные поля» создать соответствующее поле (**рис. 1**).

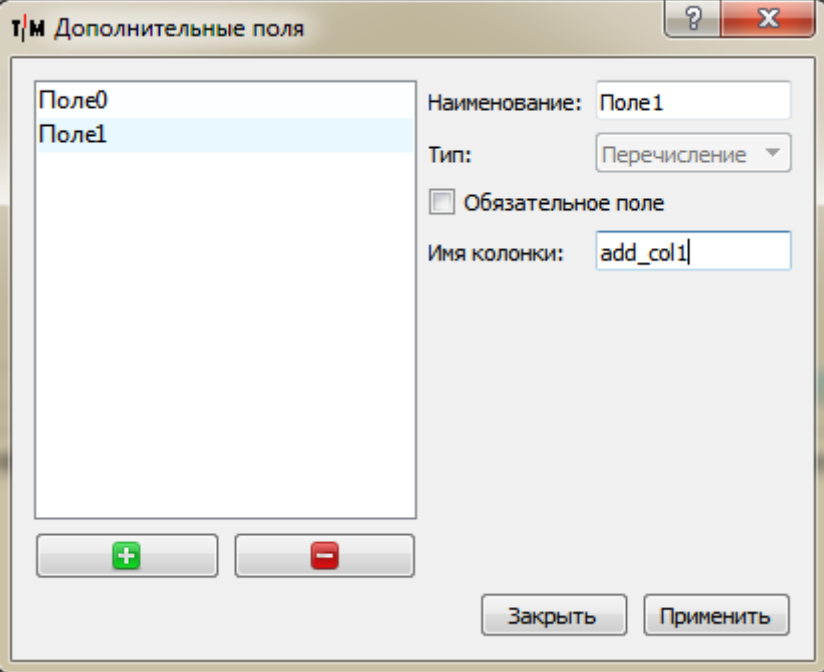

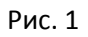

**Для заведения элементов**, следует открыть меню «Дополнительные справочники» и в нужной вкладке, соответствующей созданному дополнительному полю, создать необходимое количество значений (**рис. 2**).

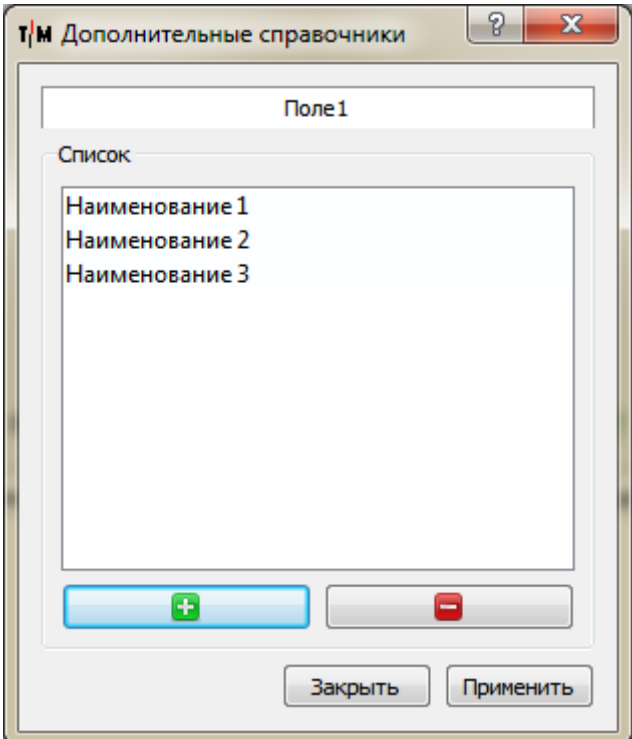

Рис. 2

## **Для отображения значения дополнительного поля в акте взвешивания необходимо**:

1. Открыть редактор акта в соответствующем меню;

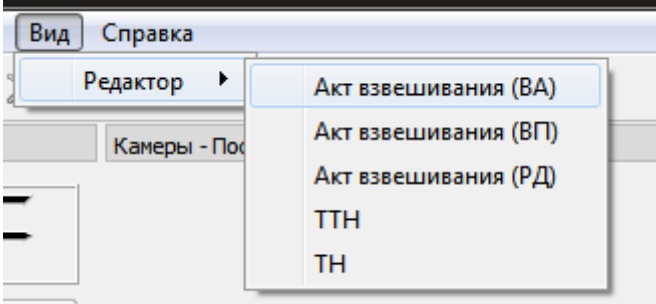

2. В открывшемся редакторе выбрать пункт меню **Report —> DataSources**;

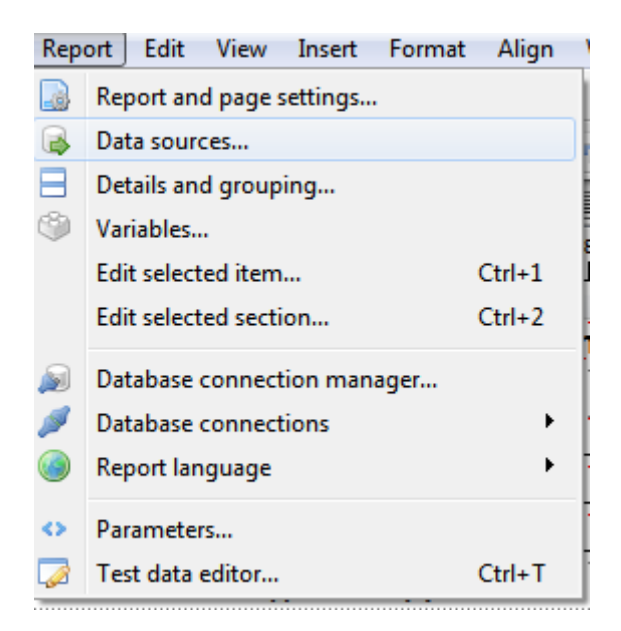

3. В открывшемся окне нажать слева внизу кнопку плюса

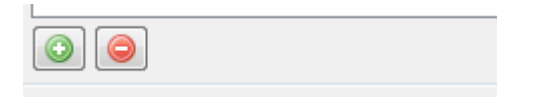

## 4. В добавленном DataSource прописать следующий текст и нажать кнопку «**ОК**»:

```
SELECT ac.name FROM journal j, addit fields catalog ac,
additional_fields af WHERE j.id = $P{journalId} AND ac.addit_field_id 
= af.id AND j.add coll = ac.id;
```
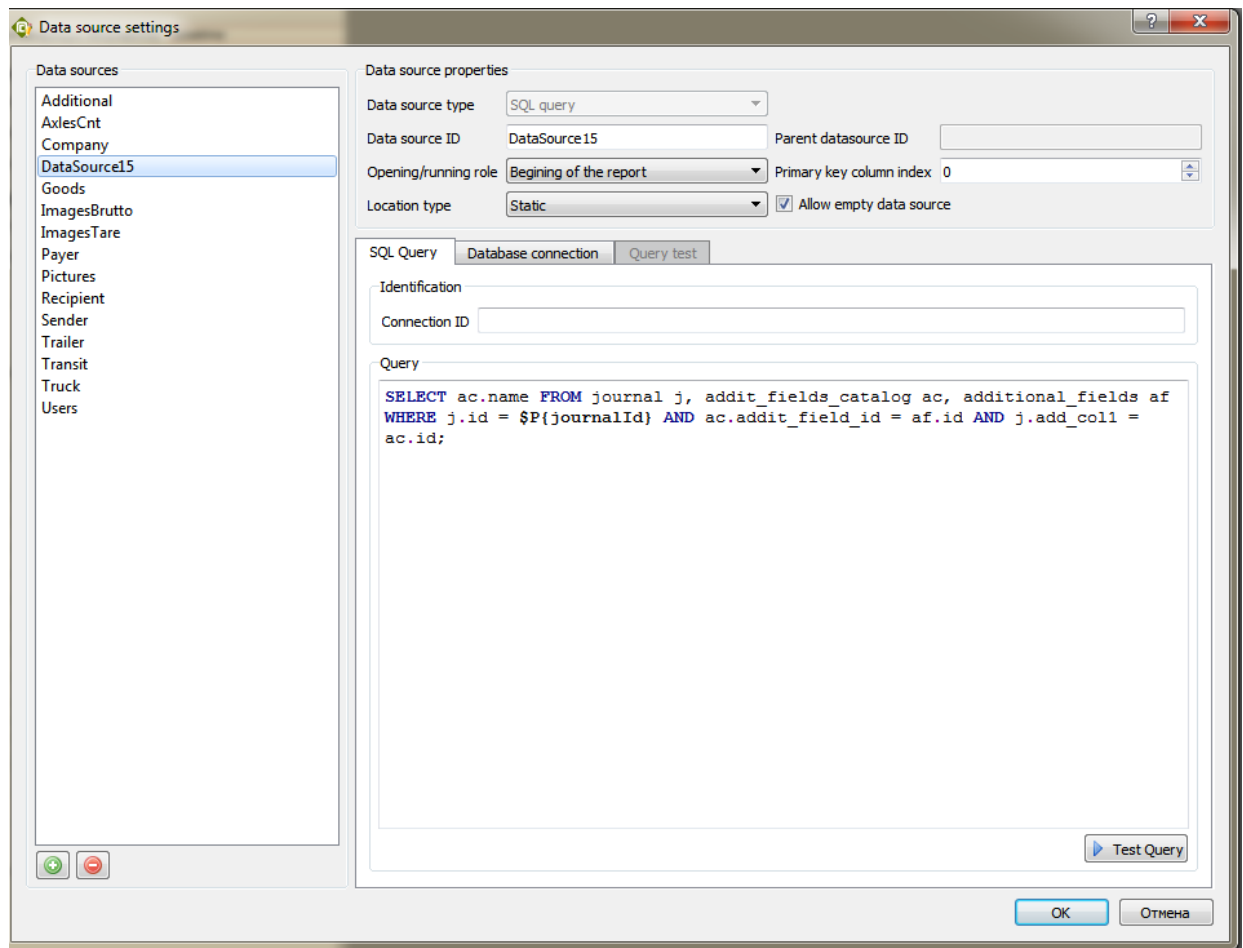

**Обратите внимание**, что выделенная **желтым цветом** часть – наименование колонки, которая задается в окне дополнительных полей (рис. 1).

5. В нужном месте отчёта кликнуть правой кнопкой мыши и выбрать пункт «**Insert Field**»;

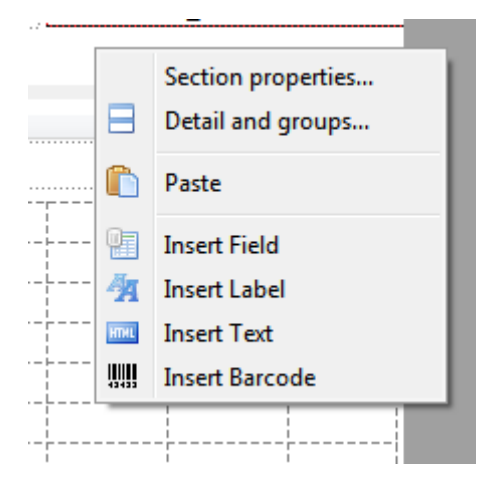

6. В открывшемся окне прописать ссылку на созданный ранее DataSource и его колонку name. После нажать «**ОК**». Обратите внимание, что в приведенных примерах DataSource имеет имя DataSource15, что на вашей стороне может отличаться.

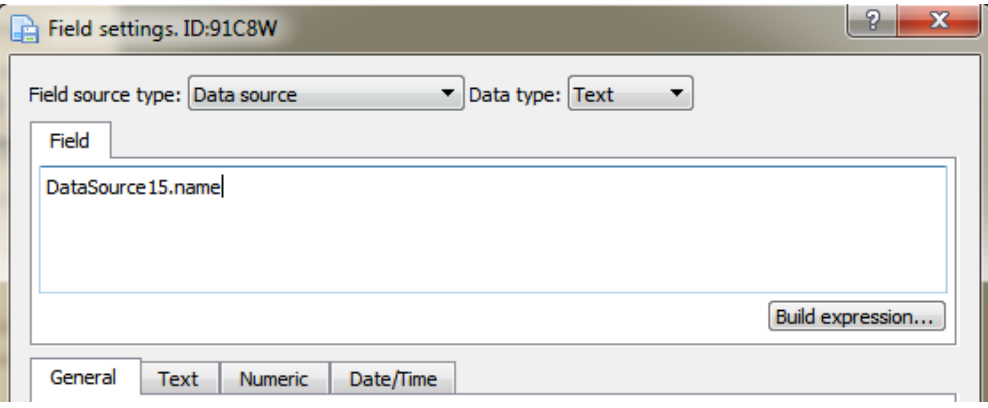